## **接続設定**

ご使用のルーターにWPS機能※が搭載されていない場合は、Daikin Smart APPをインストール後、アプリを起動してガイ ダンスにしたがい、設定してください。

※WPSのほか、AOSSなどの自動接続機能を有するルーターでも設定できる場合があります。

#### *1* **アプリをインストールする 「Daikin Smart APP」のインストール方法 Androidの場合** ①[Google Play]を開く ②[DaikinAPP]を検索 ③ 画面にしたがって インストール **iOS(iPhoneなど)の場合** ①[App Store]を開く ②[DaikinAPP]を検索 ③ 画面にしたがって インストール

- アプリは無料です。ダウンロードや操作には通信料 が発生します。
- アプリ「Daikin Smart APP」およびダウンロード サービ ス「Google Play」「App Store」の名称 は 2017年7月時点のものです。 名称は変更される可能性があります。

### *2* **空気清浄機をネットワークに接続する**

- **① を押して、無線LAN接続アダプターの 機能を「入」にする。**
- **② を5秒間長押しして、本体の通信ランプ が橙色に点滅したら、2分以内にルーターの WPSボタン※を押す。**

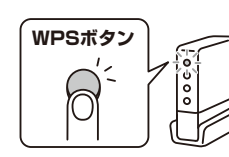

**WPSボタン** ※ WPS機能以外の自動接続 機能を使用している場合 は、ルーターに付属の説明 書を参照し、自動接続ボタ ンを操作してください。

- WPSボタンの操作方法はルーターによって異なります。 詳細はルーターに付属の説明書を参照ください。
- 本体の通信ランプが緑色に点灯すれば設定完了です。 通信環境によっては、緑色に点灯する前に、しばらく赤 色に点灯する場合がありますが、異常ではありません。
- 本体の通信ランプが橙色に点灯した場合は、再度、手 順**①**~**②**を行ってください。それでも接続できないと きは、Daikin Smart APPをインストール後、アプリ を起動してガイダンスにしたがって設定してください。

## **無線LAN接続アダプターの初期化を行いたいとき**

- ◆ 設定をやり直したいときなどに、無線LAN接続アダプターをご購入時の状態に初期化することができます。初期化すると、 ネットワーク設定や、センサー反応回数の履歴を含むデータが消去されます。
- ◆ 廃棄、譲渡時は、内部データを消去するために接続アダプターを初期化してください。

無線LAN接続アダプターの初期化方法

*1* **を押して、通信ランプを点灯させる。**

# 2 本体停止中に 風量 と コース を同時に約5秒間長押しする。

- ●「ピッ」と音が鳴り、通信ランプ(橙色)とおまかせランプ(緑色)が点滅します。
- ●初期化が完了すると「ピーッ」と音が鳴り、通信ランプとおまかせランプが消灯します。

## *3* **スマートフォンとルーターをWi-Fiで 接続する**

- スマートフォンの設定で「Wi-Fi」から、ご使用のルー ターのSSIDを選択し、 ルーターのパスワードを入力 するなどの方法で接続してください。
- *4* **アプリを起動して、空気清浄機を宅内操作 (宅外操作)する**
	- 機器一覧画面に接続された空気清浄機が表示されてい れば設定完了です。表示されない場合は、機器一覧画 面より、右上の心をタップし更新してください。

機器一覧画面で機器(空気清浄機)がみつからないとき

- ●ルーターを空気清浄機の近くに移動してください。
- ●対応外のスマートフォン、ルーターをご使用になって いる可能性があります。ホームページを参照ください。

機器一覧画面で おが表示される場合はファーム ウェアのバージョンアップのお知らせです。 タップしてバージョンアップしてください。

> ↑ ∫通信入/切

## **通信ランプの状態**

無線LANの通信状態に応じて、 次のように点灯・点滅します。

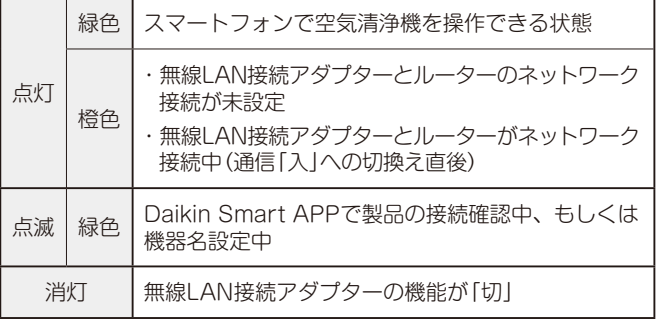